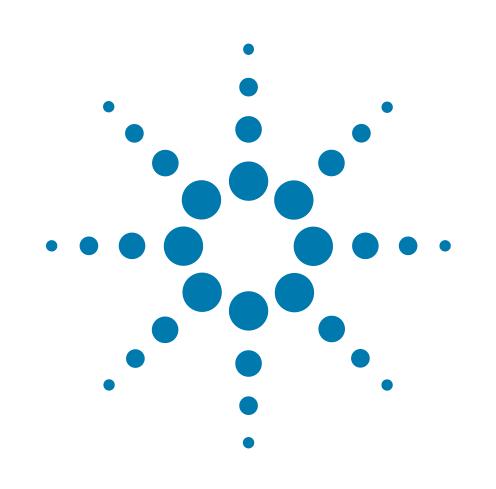

# **Centrifuge with Loader**

# **Quick Guide**

Original Instructions

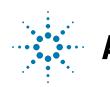

 $\mathbb{R}^{\mathbb{Z}}$  Agilent Technologies

### **Notices**

© Agilent Technologies, Inc. 2014

No part of this manual may be reproduced in any form or by any means (including electronic storage and retrieval or translation into a foreign language) without prior agreement and written consent from Agilent Technologies, Inc. as governed by United States and international copyright laws.

#### **User Guide Part Number**

G5405-90007

#### **Edition**

Revision A, January 2014

#### **Contact Information**

Agilent Technologies Inc. Automation Solutions 5301 Stevens Creek Blvd. Santa Clara, CA 95051 USA

Technical Support: 1.800.979.4811 (US only) or +1.408.345.8011 (rest of the world) [service.automation@agilent.com](mailto:service.automation@agilent.com)

Customer Service: 1.866.428.9811 or +1.408.345.8356 [orders.automation@agilent.com](mailto:orders.automation@agilent.com)

European Service: +44 (0)8457125292 [euroservice.automation@agilent.com](mailto:euroservice.automation@agilent.com)

Documentation feedback: [documentation.automation@agilent.com](mailto:documentation.automation@agilent.com)

Web: [www.agilent.com/lifesciences/](http://www.agilent.com/lifesciences/automation)  automation

#### **Acknowledgements**

Microsoft® and Windows® are either registered trademarks or trademarks of the Microsoft Corporation in the United States and other countries.

#### **Warranty**

**The material contained in this document is provided "as is," and is subject to being changed, without notice, in future editions. Further, to the maximum extent permitted by applicable law, Agilent disclaims all warranties, either express or implied, with regard to this manual and any information contained herein, including but not limited to the implied warranties of merchantability and fitness for a particular purpose. Agilent shall not be liable for errors or for incidental or consequential damages in connection with the furnishing, use, or performance of this document or of any information contained herein. Should Agilent and the user have a separate written agreement with warranty terms covering the material in this document that conflict with these terms, the warranty terms in the separate agreement shall control.**

#### **Technology Licenses**

The hardware and/or software described in this document are furnished under a license and may be used or copied only in accordance with the terms of such license.

#### **Restricted Rights Legend**

If software is for use in the performance of a U.S. Government prime contract or subcontract, Software is delivered and licensed as "Commercial computer software" as defined in DFAR 252.227-7014 (June 1995), or as a "commercial item" as defined in FAR 2.101(a) or as "Restricted computer software" as defined in FAR 52.227-19 (June 1987) or any equivalent agency regulation or contract clause. Use, duplication or disclosure of Software is subject to Agilent Technologies' standard commercial license terms, and non-DOD Departments and Agencies of the U.S. Government will receive no greater than Restricted Rights as defined in FAR 52.227- 19(c)(1-2) (June 1987). U.S. Government users will receive no greater than Limited Rights as defined in FAR 52.227-14

(June1987) or DFAR 252.227-7015 (b)(2) (November 1995), as applicable in any technical data.

#### **Safety Notices**

 **A WARNING notice denotes a hazard. It calls attention to an operating procedure, practice, or the like that, if not correctly performed or adhered to, could result in personal injury or death. Do not proceed beyond a WARNING notice until the indicated conditions are fully understood and met.**

A **CAUTION** notice denotes a hazard. It calls attention to an operating procedure, practice, or the like that, if not correctly performed or adhered to, could result in damage to the product or loss of important data. Do not proceed beyond a **CAUTION** notice until the indicated conditions are fully understood and met.

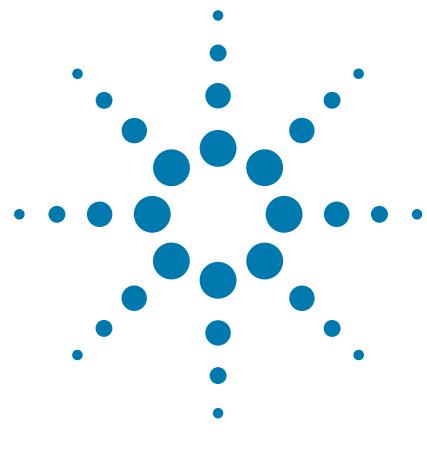

## **Centrifuge with Loader Quick Guide**

This guide contains the following topics:

- ["About this guide" on page 2](#page-3-1)
- ["Safety information" on page 2](#page-3-0)
- ["Hardware overview" on page 4](#page-5-0)
- ["Workflows" on page 5](#page-6-0)
- ["Starting up and shutting down" on page 7](#page-8-0)
- ["Opening Centrifuge Loader Diagnostics" on page 9](#page-10-0)
- ["Setting the load and unload parameters" on page 10](#page-11-0)
- ["Loading and unloading microplates and counterweights" on](#page-13-0)  [page 12](#page-13-0)
- ["Setting the spin parameters" on page 13](#page-14-0)
- ["Spinning the labware" on page 14](#page-15-0)
- ["Centrifuge Loader Diagnostics Control tab reference" on](#page-17-0)  [page 16](#page-17-0)

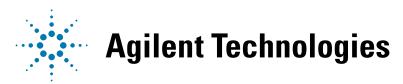

## <span id="page-3-1"></span>**About this guide**

This guide summarizes the Centrifuge with Loader operator instructions.

This guide assumes the following:

- The Centrifuge with Loader is installed correctly. For installation instructions, see the *Automated Centrifuge Loader User Guide*.
- The device profiles for the Centrifuge and the Loader are already created and the teachpoints for both devices are already set. For setup instructions, see the *Microplate Centrifuge User Guide* and the *Automated Centrifuge Loader User Guide*.
- You are familiar with the VWorks Automation Control software. See the *VWorks Automation Control User Guide*.

If you are using another lab automation system software, see the user documentation for the software.

For user information about related products, you can search the product knowledge base or download the latest version of a PDF file from the Agilent Technologies website at:

[www.agilent.com/chem/askb](http://www.agilent.com/chem/askb)

### <span id="page-3-0"></span>**Safety information**

#### **Before using the Centrifuge with Loader**

Before using the Centrifuge with Loader, your organization should make sure that you are properly trained in:

- General laboratory safety
- The correct and safe operation of the Centrifuge with Loader
- The correct and safe operation of lab automation systems or components used in combination with the Centrifuge with Loader

The Centrifuge with Loader has a safety interlock circuit that must be closed for it to operate. The Machinery Directive requires that you always connect the safety interlock to a safety guard, light curtain, or enclosure.

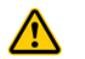

**WARNING Operating the Centrifuge with Loader without safety guards or an enclosure connected to the safety interlock circuit increases the risk of injury.**

#### **General safety precautions**

For general safety precautions, intended product use statement, and the list of safety labels, see the *Automation Solutions Products General Safety Guide*. If the Centrifuge with Loader is installed in a BioCel System, see the *BioCel System Safety Guide.*

#### **Moving-parts hazards**

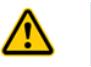

**WARNING The Loader has many moving parts that can cause possible pinching, piercing, or bruising. Keep away from the Centrifuge with Loader while it is in motion.**

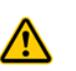

**WARNING The Centrifuge door closes automatically when you load labware or start a spin. Keep away from the Centrifuge door while it is opening or closing. The door can cause possible pinching, piercing, or bruising if your hand is in the opening when it closes.**

**Figure** Centrifuge with Loader moving parts

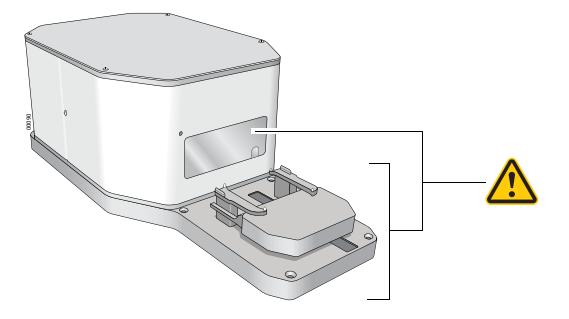

The Centrifuge will not spin unless:

- The door is closed and locked.
- The buckets are unlocked.
- The bucket payloads are balanced.
- The appropriate software command is sent.

The Centrifuge automatically closes and locks the door whenever you start a spin or spin cycle. The Centrifuge door will not unlock or open if the rotor is moving.

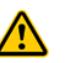

**WARNING Do not attempt to manually unlock the door while the rotor is moving. Although no longer powered, the buckets might still be rotating at a dangerous speed.**

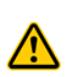

**WARNING Keep away from the Centrifuge while it is in motion. Not all circumstances can be foreseen and serious injury is possible. It is the responsibility of every operator to follow warnings and safety labels.**

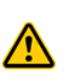

**WARNING Do not operate the Centrifuge if any of its components or accessories are damaged or have been modified in any manner not authorized by Agilent Technologies. Do not operate the Centrifuge if objects or liquids are trapped within the chamber. Discontinue use if the Centrifuge vibrates or emits noise above normal levels.**

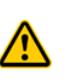

**WARNING Each Centrifuge bucket can hold a microplate or counterweight that**  weighs up to 250 g (8.82 oz). Placing heavier microplates or counterweights in the **Centrifuge can cause the device to malfunction during operation, damaging the device and causing severe injury.** 

## <span id="page-5-0"></span>**Hardware overview**

The following figure shows the primary hardware components. For detailed information about these components, see the *Automated Centrifuge Loader User Guide*.

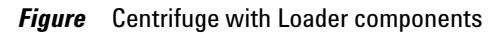

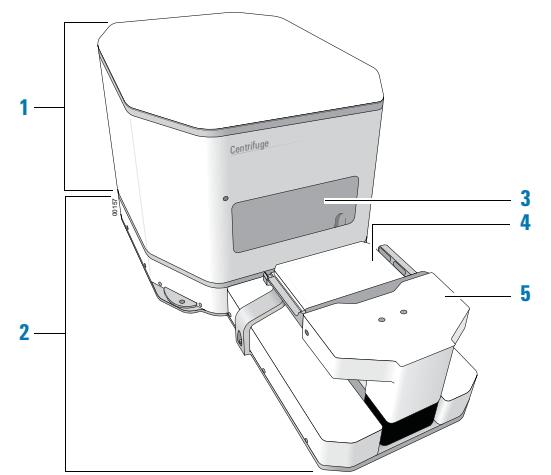

- **1** Centrifuge
- **2** Loader
- **3** Centrifuge door
- **4** Loader plate stage (shown with a microplate)
- **5** Gripper head with gripper fingers

Inside the Centrifuge are two buckets that can host microplates. The following figure shows a close-up view of the buckets.

*Note:* Only one bucket is visible from the doorway.

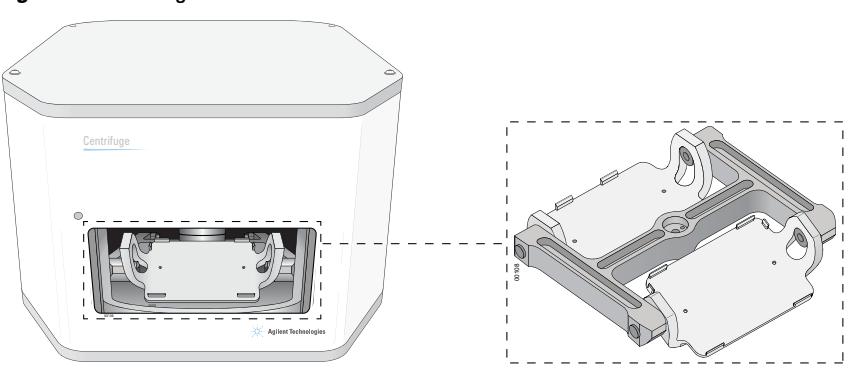

*Figure* Centrifuge buckets

### <span id="page-6-0"></span>**Workflows**

#### **About the workflows**

There are two ways you can use the Centrifuge with Loader to spin microplates:

- In a lab automation system, where you run a protocol containing Centrifuge tasks to spin multiple microplates in one or more spin cycles. See ["Workflow for running a protocol" on page 5](#page-6-1).
- As a standalone device, where you use commands in Centrifuge Loader Diagnostics to spin an individual microplate. See ["Workflow for using](#page-7-0)  [Centrifuge Loader Diagnostics" on page 6.](#page-7-0)

#### <span id="page-6-1"></span>**Workflow for running a protocol**

You can start one or more spin cycles when you run a protocol containing Centrifuge tasks. During the run, the lab automation system robot will place sample microplates on the Loader stage, the Loader will load and unload the microplates in the Centrifuge, and the Centrifuge will spin the microplates based on the parameters specified in the Centrifuge tasks.

The workflow for starting a run is as follows:

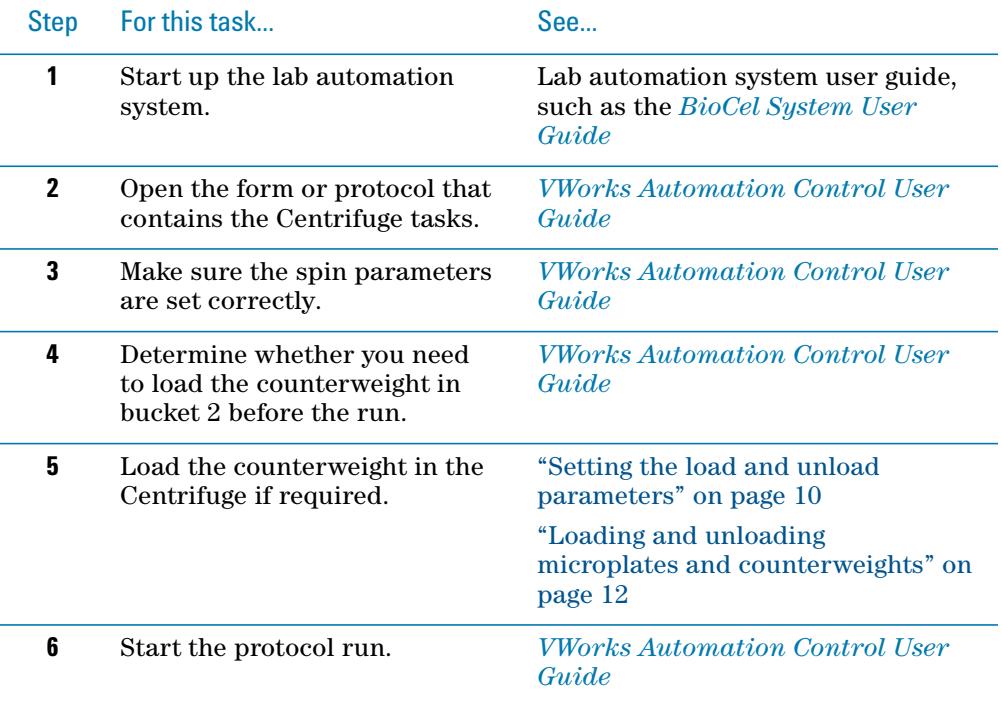

#### <span id="page-7-0"></span>**Workflow for using Centrifuge Loader Diagnostics**

You can use parameters and commands in Centrifuge Loader Diagnostics to spin an individual microplate. Doing so allows you to spin a microplate without having to run a protocol.

In Centrifuge Loader Diagnostics, you can spin microplates in one of two ways:

- *Complete cycle*. Performs a cycle that consists of the load step, the spin step, and the unload step.
- *Spin only*. Performs the spin only and assumes that the labware and counterweight are already loaded.

#### **Complete cycle workflow**

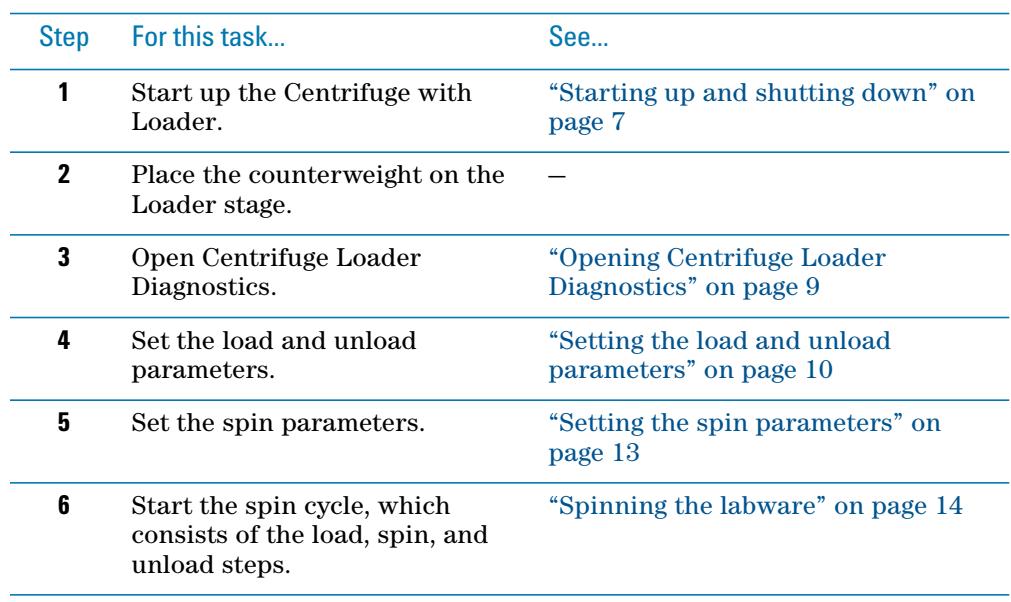

#### **Spin only workflow**

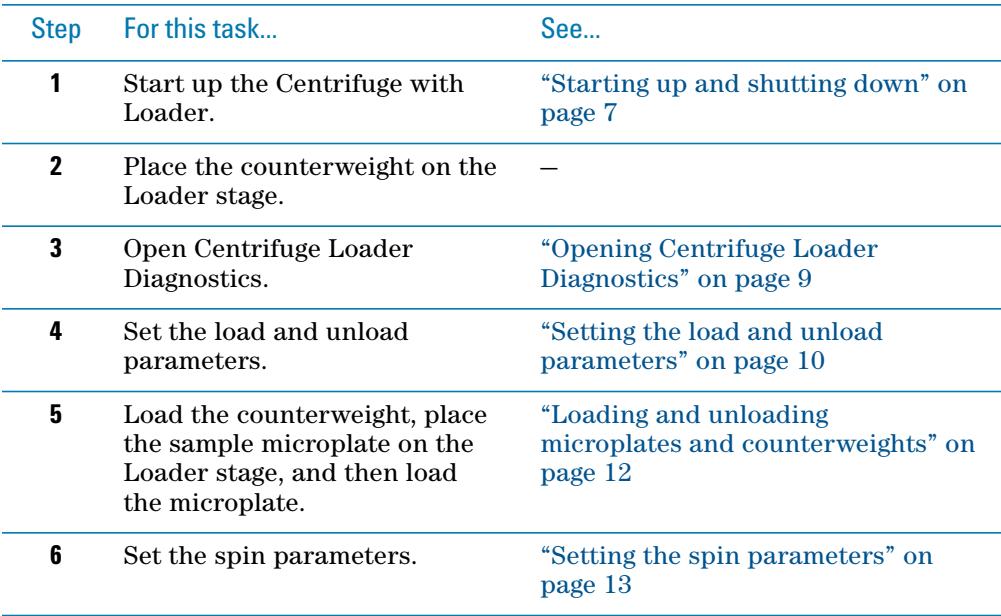

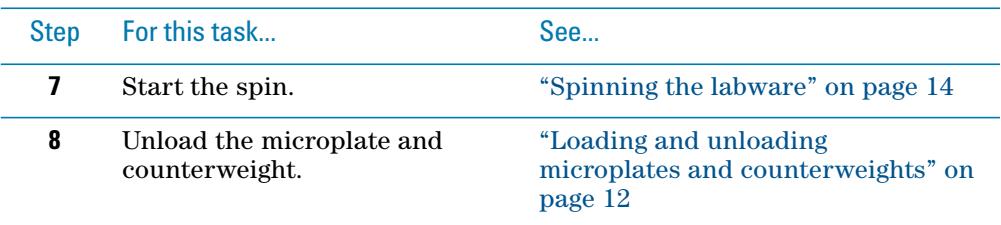

### <span id="page-8-0"></span>**Starting up and shutting down**

#### **Starting up the Centrifuge with Loader**

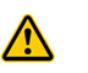

**WARNING Components of the Loader move when you initialize the device. The moving parts can cause possible pinching, piercing, or bruising. Keep away from the Loader while it is initializing.**

The Centrifuge feeds power to the Loader. Turning on the Centrifuge turns on the Loader. In addition, initializing the Loader automatically initializes the Centrifuge.

#### *To start up the Centrifuge with Loader:*

- **1** Verify that the air supply is turned on.
- **2** On the back of the Centrifuge, press the power switch to the on position (I).

*Figure* Power switch on the back of the Centrifuge with Loader

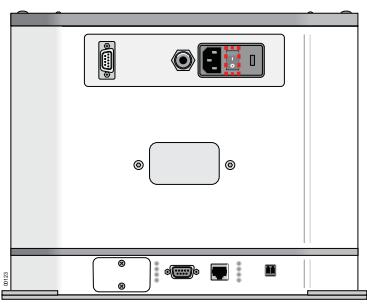

- **3** Turn on the computer and the monitor. The Microsoft Windows operating system starts.
- **4** Start the VWorks software.
- **5** Open the device file.
- **6** Turn off the simulation mode.
- **7** In the **Devices** area, select the **Centrifuge Loader** device.
- **8** In the **Centrifuge Loader Properties** area, make sure the correct profile is selected.

#### **9** Click **Initialize selected devices**.

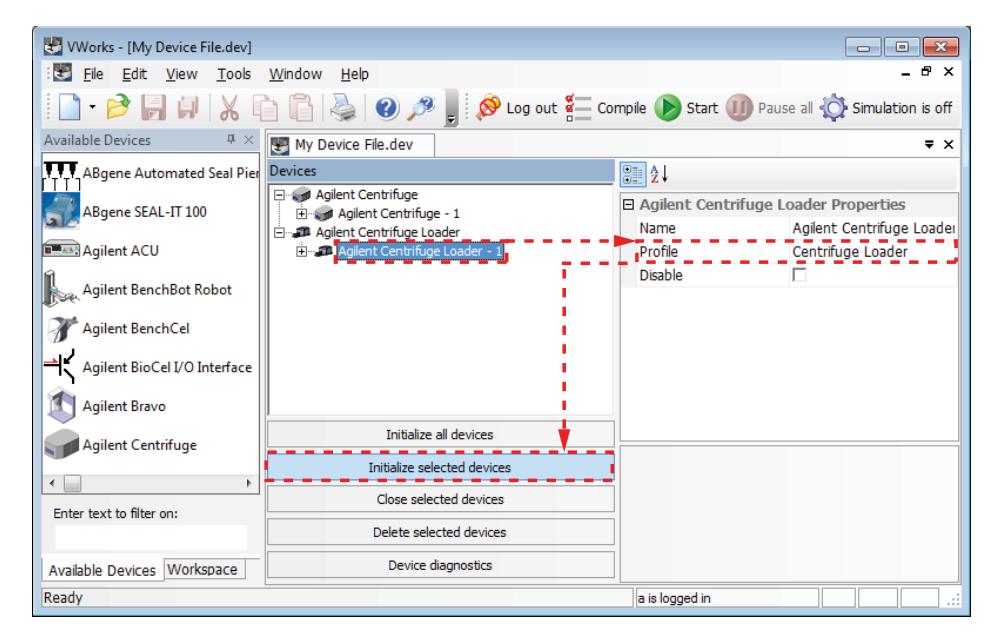

The Loader components move to their home positions. The Centrifuge opens its door.

#### **Shutting down the Centrifuge with Loader**

Shut down the Centrifuge with Loader before you perform any routine maintenance or service the device.

#### *To shut down the Centrifuge with Loader:*

- **1** Remove any labware or counterweight that is in the Centrifuge. For unloading instructions, see ["Setting the load and unload parameters" on](#page-11-0)  [page 10](#page-11-0) and ["Loading and unloading microplates and counterweights" on](#page-13-0)  [page 12](#page-13-0).
- **2** Close the **Centrifuge Loader Diagnostics** dialog box.
- **3** In the device file, select the Loader you want to shut down, and then click **Close selected devices.**

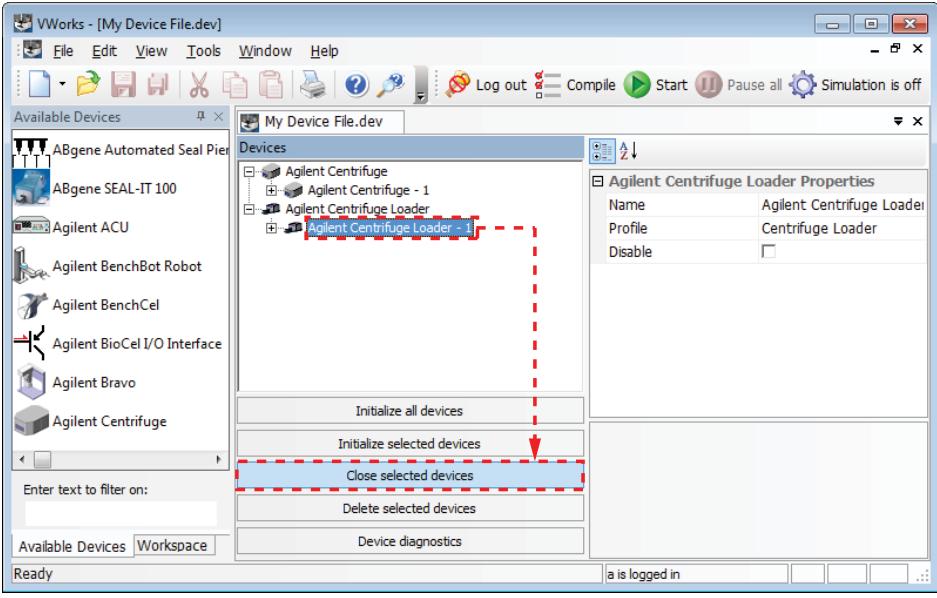

- **4** Exit the VWorks software.
- **5** Turn off the computer and monitor.
- **6** On the back of the Centrifuge, press the power switch to the off position  $(o)$ .
- **7** Turn off the air supply to the Centrifuge with Loader.

## <span id="page-10-0"></span>**Opening Centrifuge Loader Diagnostics**

#### *To open Centrifuge Loader Diagnostics:*

**1** In the device file, select the **Centrifuge Loader** device, and then click **Device diagnostics**.

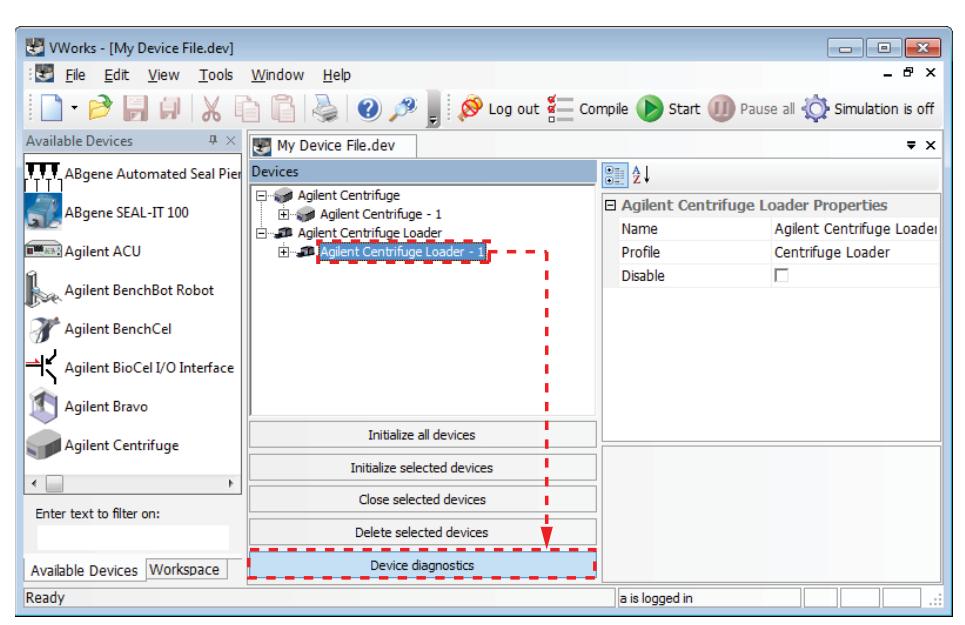

**2** In the **Centrifuge Loader Diagnostics** dialog box, click the **Control** tab. Notice that the loading, unloading, and spin parameters and commands are in the Control tab.

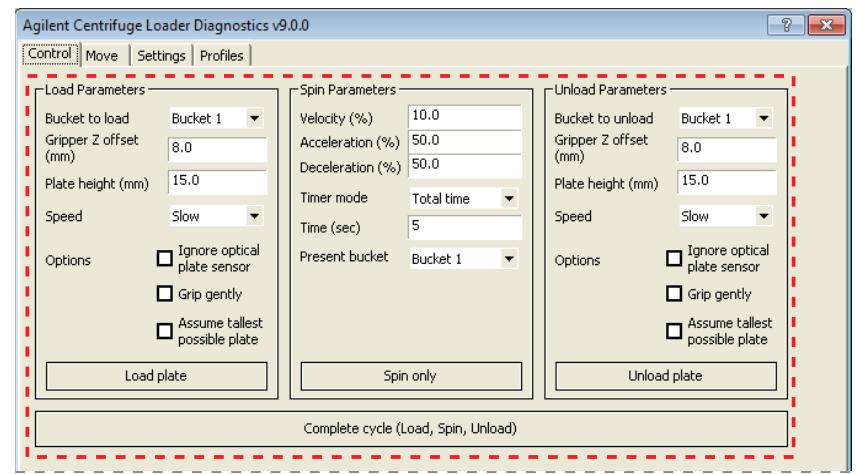

For a description of the status information at the bottom half of the Centrifuge Loader Diagnostics dialog box, see ["Centrifuge Loader](#page-17-0)  [Diagnostics — Control tab reference" on page 16](#page-17-0).

## <span id="page-11-0"></span>**Setting the load and unload parameters**

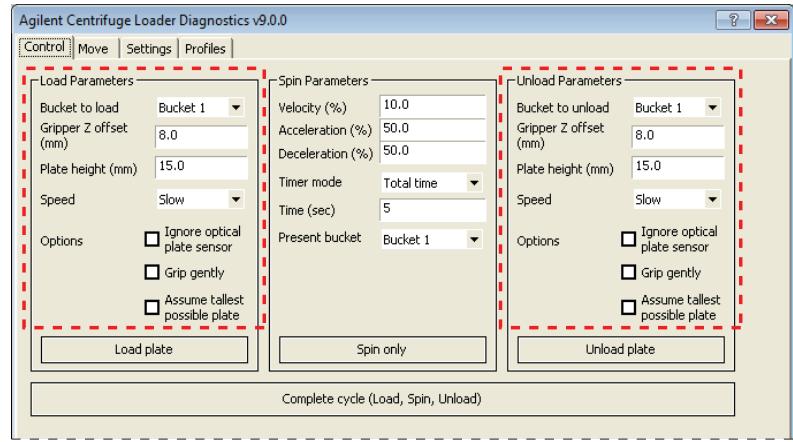

*To set the load or unload parameters:*

**1** In the **Bucket to load** or **Bucket to unload** list, select the bucket you want to use for loading or unloading.

If you are preloading a counterweight for a protocol run, be sure to load the counterweight in bucket 2.

**2** In the **Gripper Z offset** box, type the distance, in millimeters, from the bottom of the microplate to where the Loader can grip the microplate.

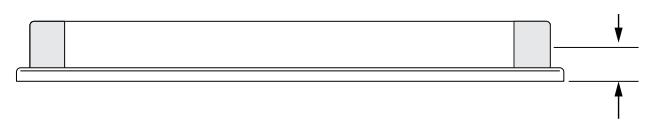

**3** In the **Plate height** box, type the distance, in millimeters, from the bottom of the microplate to the top of the microplate.

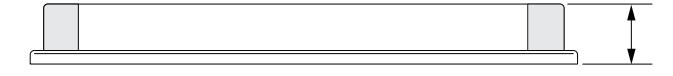

**IMPORTANT** The Plate height value and the Gripper Z offset value are used together to determine whether the microplate or counterweight can successfully enter and exit the Centrifuge.

**4** Select the **Speed** at which the Loader will load or unload the microplate or counterweight. The speed is defined as a percent of the factory-set maximum speed:

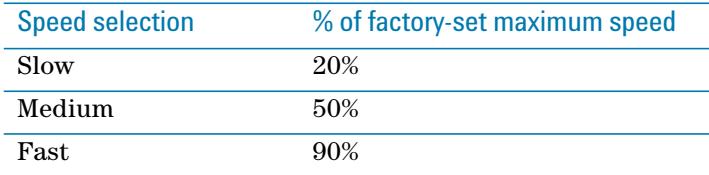

*Note:* If the system is in the BYPASS safety interlock mode, the Loader will move at a reduced speed. For more information about the BYPASS mode, see the *BioCel System Safety Guide*.

**5** Select one or more of the following options:

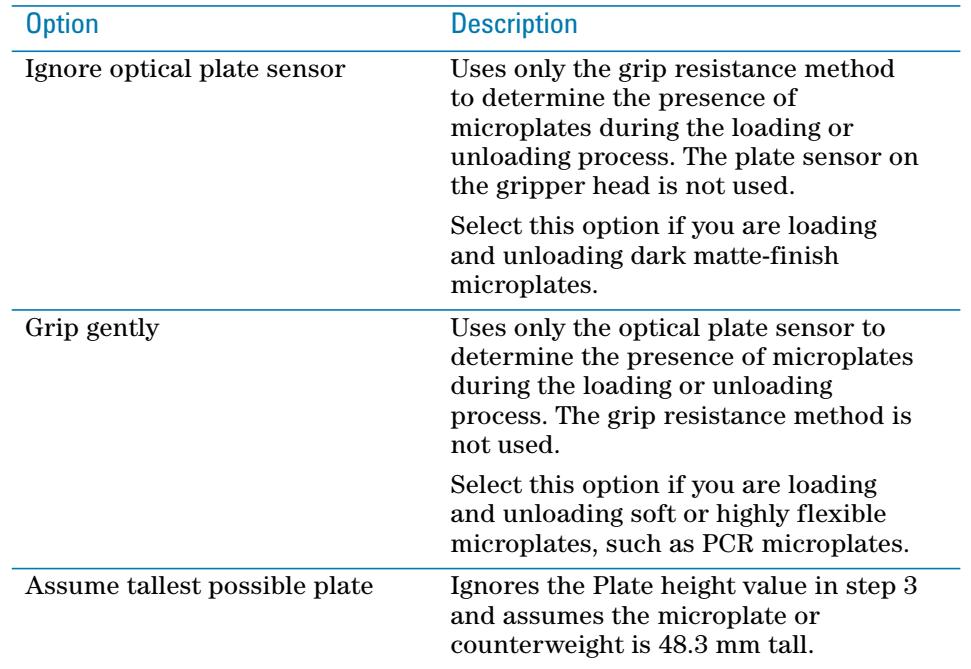

## <span id="page-13-0"></span>**Loading and unloading microplates and counterweights**

#### **Before you start**

Make sure:

- You understand the Centrifuge balance requirements. The contents of the Centrifuge buckets must be within 10 g of each other. For details, see the *Microplate Centrifuge User Guide*.
- You place the microplate or counterweight on the Loader stage. You can place it onto the stage manually or using the lab automation system robot. For instructions on how to use the robot to place the microplate or counterweight, see the robot user documentation.
- You set the load or unload parameters. See ["Setting the load and unload](#page-11-0)  [parameters" on page 10.](#page-11-0)

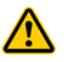

**WARNING The Loader has many moving parts that can cause possible pinching, piercing, or bruising. Keep away from the Loader while it is in motion.**

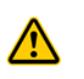

**WARNING The Centrifuge door closes automatically when you load labware or start a spin. Keep away from the Centrifuge door while it is opening or closing. The door can cause possible pinching, piercing, or bruising if your hand is in the opening when it closes.**

#### **Procedure**

*To load or unload a microplate or counterweight:*

Click **Load plate** or **Unload plate**.

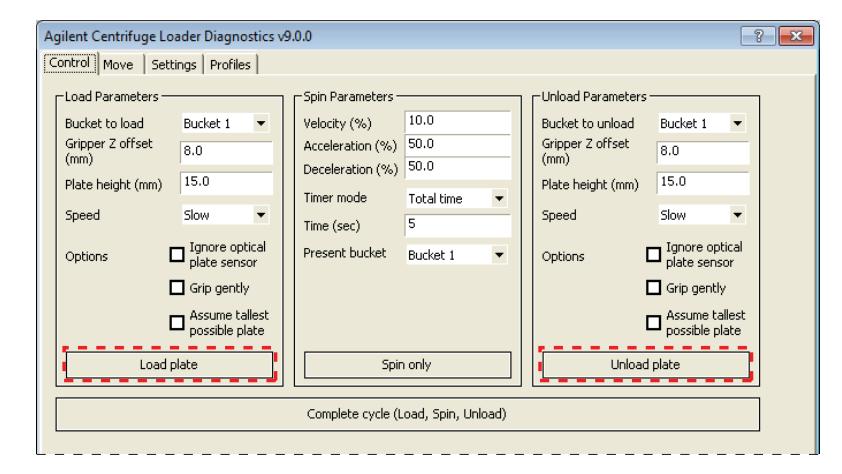

## <span id="page-14-0"></span>**Setting the spin parameters**

#### *To set the spin parameters:*

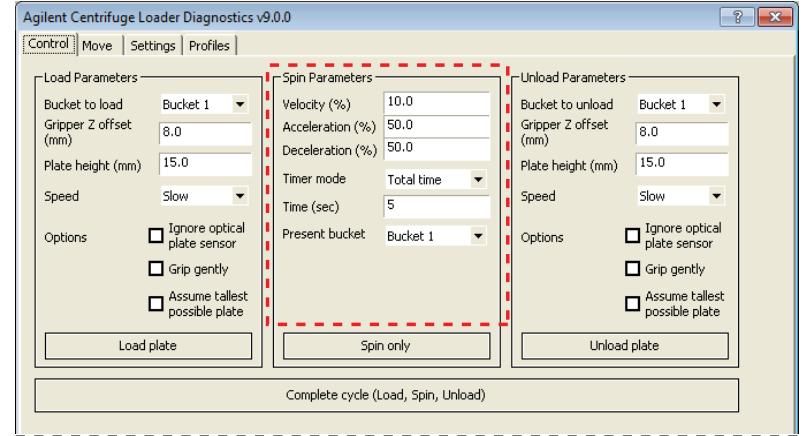

- **1** In the **Velocity** box, type the rotor speed, as a percent of factory-set maximum speed.
- **2** In the **Acceleration** box, type the rate of centrifugation, as a percent of the factory-set maximum acceleration.
- **3** In the **Deceleration** box, type the deceleration of the centrifuge, as a percent of the factory-set maximum deceleration.
- **4** In the **Timer mode** list, select one of the following to specify how the software should count the spin time:

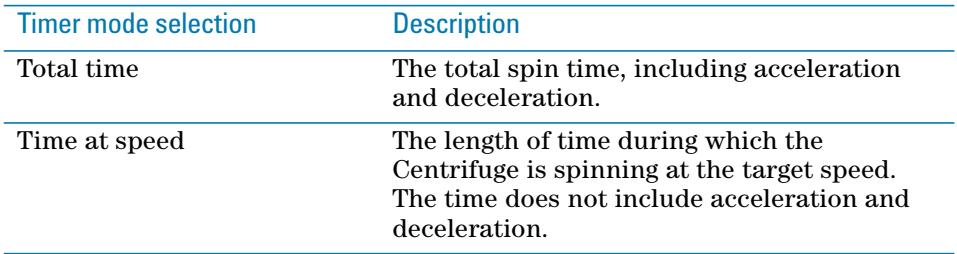

- **5** In the **Time** box, type the length of total time or time at speed in seconds.
- **6** *Spin only*. In the **Present bucket** list, select the bucket that should be moved to the door when the Centrifuge stops spinning.

This parameter is applicable only if you use the Spin only command. It is ignored if you use the Complete cycle command.

### <span id="page-15-0"></span>**Spinning the labware**

#### **Before you start**

If you are running a spin only, make sure you preload both the labware and counterweight in the Centrifuge. See ["Setting the load and unload parameters"](#page-11-0)  [on page 10](#page-11-0) and ["Loading and unloading microplates and counterweights" on](#page-13-0)  [page 12](#page-13-0).

If you are running a complete spin cycle, make sure you do the following:

- Load the counterweight in the Centrifuge. See ["Setting the load and unload](#page-11-0)  [parameters" on page 10](#page-11-0) and ["Loading and unloading microplates and](#page-13-0)  [counterweights" on page 12.](#page-13-0)
- Place the sample microplate on the Loader stage. You can place it onto the stage manually or using the lab automation system robot. For instructions on how to use the robot to place the microplate or counterweight, see the robot user documentation.
- Set the spin parameters. See ["Setting the spin parameters" on page 13.](#page-14-0)

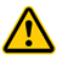

**WARNING The Loader has many moving parts that can cause possible pinching, piercing, or bruising. Keep away from the Loader while it is in motion.**

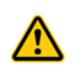

**WARNING The Centrifuge door closes automatically when you load labware or start a spin. Keep away from the Centrifuge door while it is opening or closing. The door can cause possible pinching, piercing, or bruising if your hand is in the opening when it closes.**

#### **Procedure**

Two spin commands are available in the Centrifuge Loader Diagnostics Control tab:

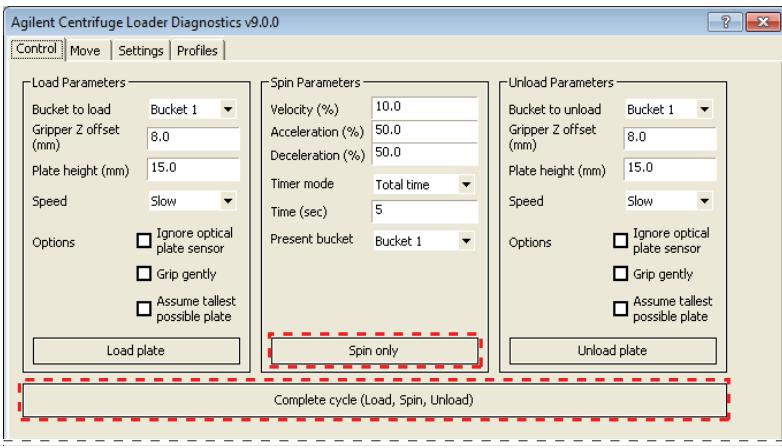

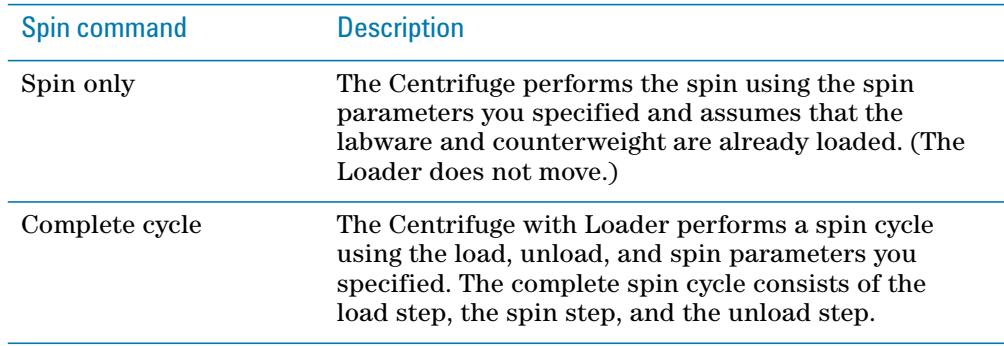

#### *To spin preloaded labware and counterweight:*

- **1** Click **Spin only**. The Centrifuge closes and locks the door, and then starts to spin. When it is finished, the Centrifuge unlocks and opens the door. The bucket selected in the **Spin Parameters Present bucket** list is visible in the doorway.
- **2** To unload the microplate and counterweight, see ["Setting the load and](#page-11-0)  [unload parameters" on page 10](#page-11-0) and ["Loading and unloading microplates](#page-13-0)  [and counterweights" on page 12.](#page-13-0)

#### *To start a spin cycle where the counterweight is already loaded:*

- **1** Click **Complete cycle**. The Loader moves the microplate on its stage into the Centrifuge. The Centrifuge spins the microplate. When it is finished, the Loader moves the microplate from the Centrifuge to the Loader stage.
- **2** To spin another microplate, place it on the Loader stage and repeat step 1.
- **3** After you are finished, unload the counterweight. See ["Setting the load and](#page-11-0)  [unload parameters" on page 10](#page-11-0) and ["Loading and unloading microplates](#page-13-0)  [and counterweights" on page 12.](#page-13-0)

## <span id="page-17-0"></span>**Centrifuge Loader Diagnostics — Control tab reference**

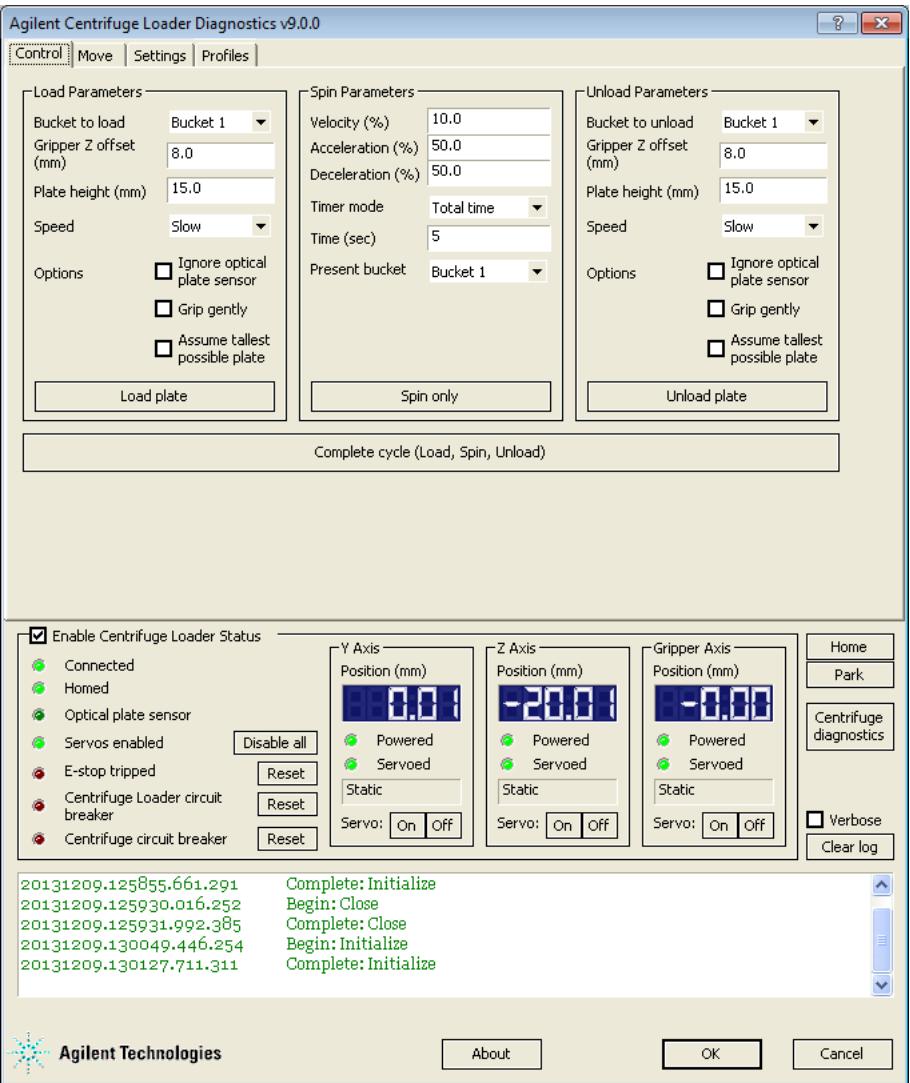

### **Load Parameters and Unload Parameters areas**

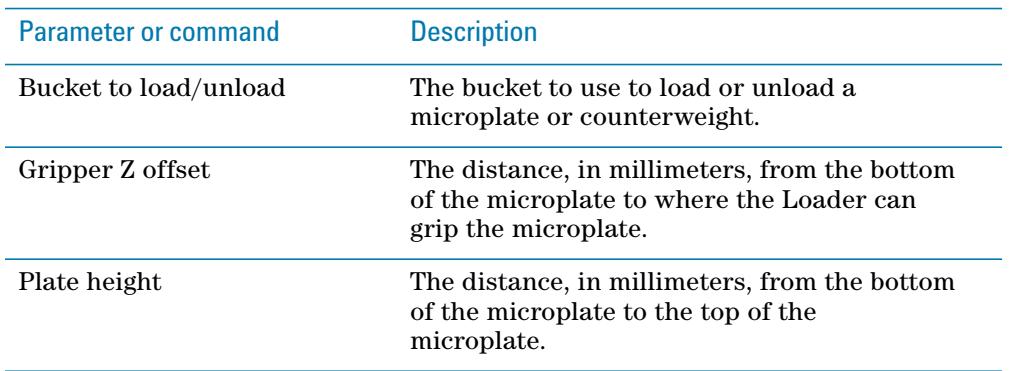

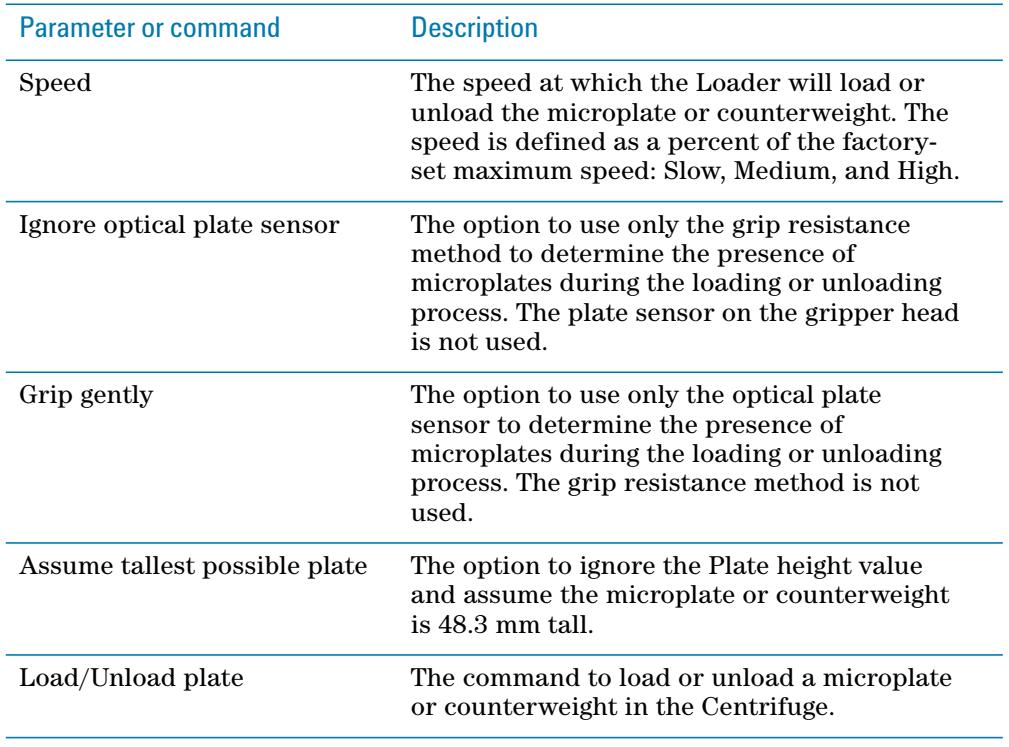

### **Spin Parameters area**

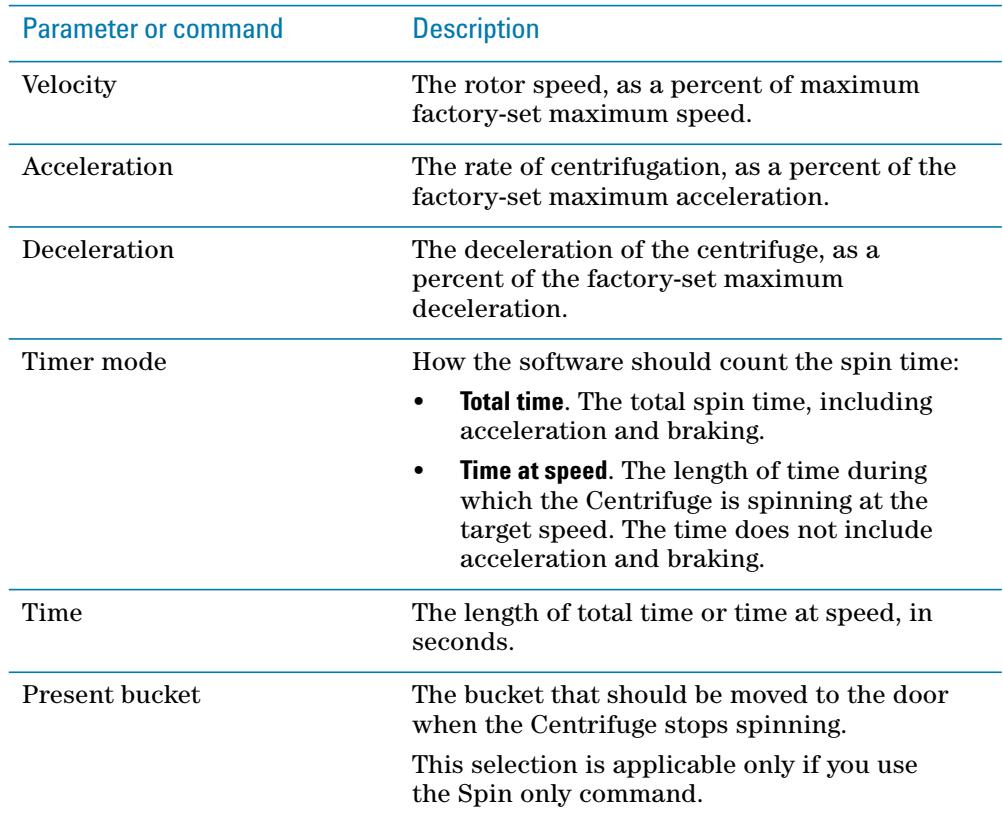

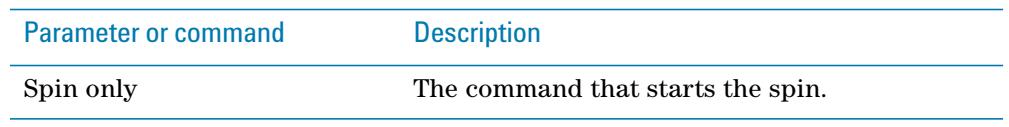

### **Complete cycle command**

Performs a complete spin cycle, which consists of the load, spin, and unload steps.

### **Enable Centrifuge Loader Status area**

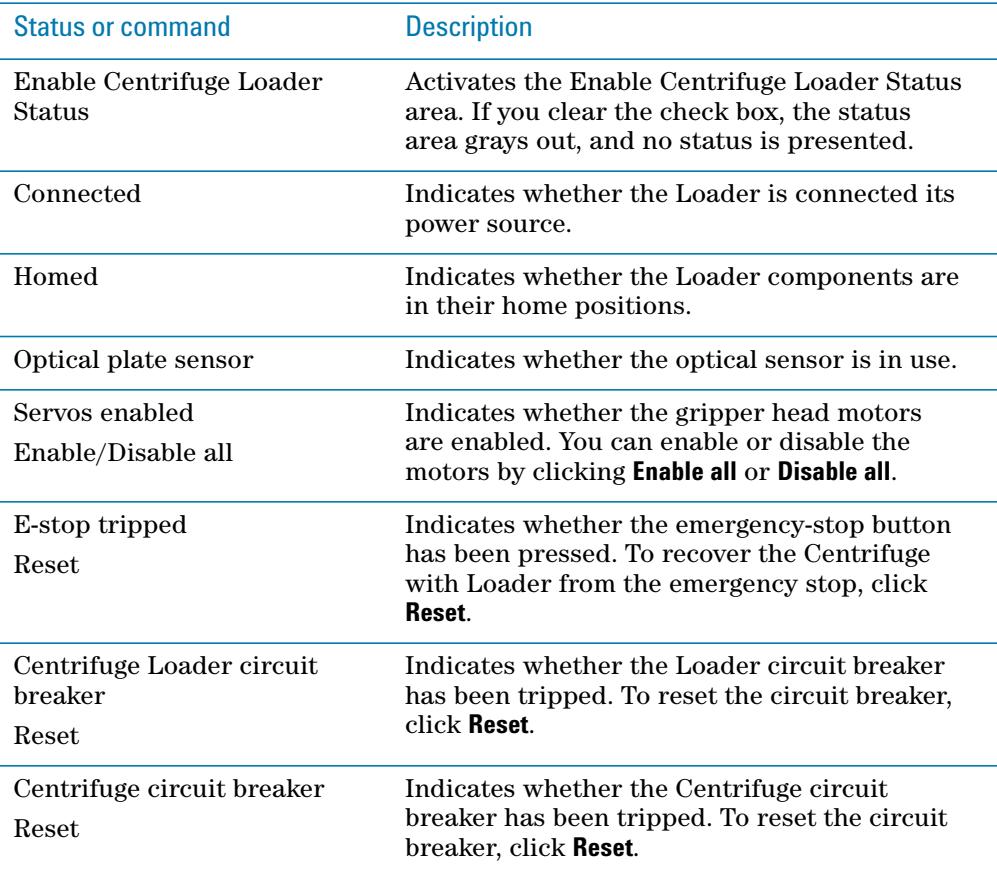

### **Y, Z, and Gripper Axis areas**

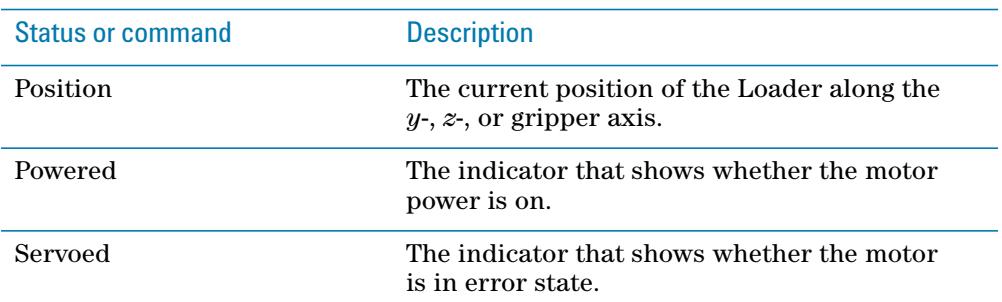

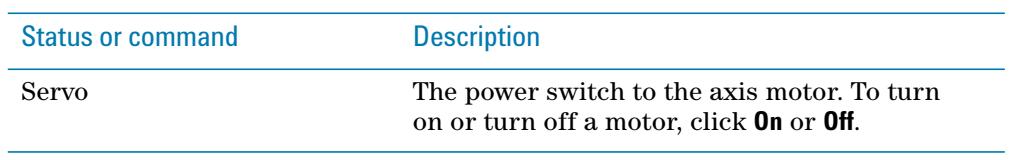

### **Commands**

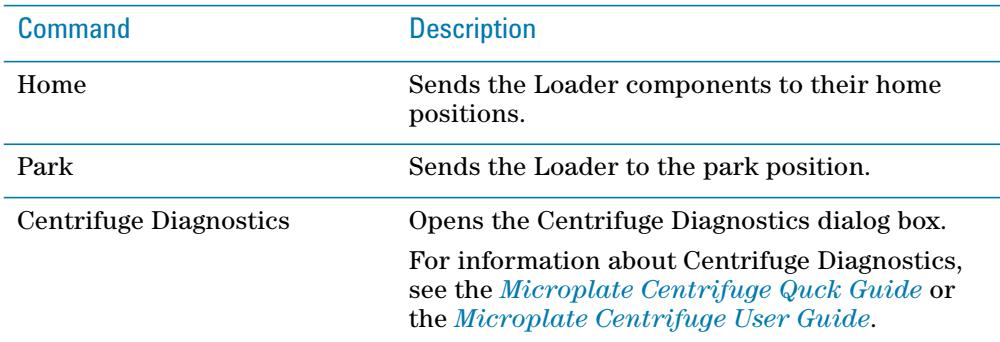

### **Log area**

Displays the events and errors that occurred.

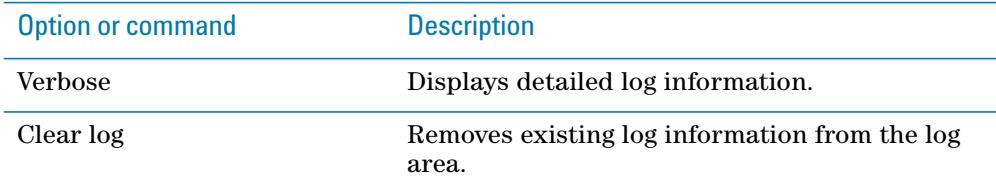

**Centrifuge Loader Diagnostics — Control tab reference**

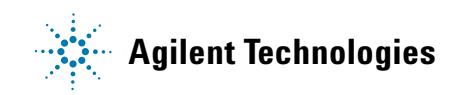

**Quick Guide G5405-90007** Revision A, January 2014